Veuillez suivre les étapes suivantes pour générer une lettre d'invitation pour les membres en règle de votre club. Une fois la lettre terminée, vous aurez la possibilité de la **Sauvegarder** ou de l'**Imprimer**.

- 1. Connectez-vous à **MyLCI**
- 2. Cliquez sur **Mes Lions clubs**
	- a. Choisissez **Rapports**

## **PAGE D'ACCUEIL**

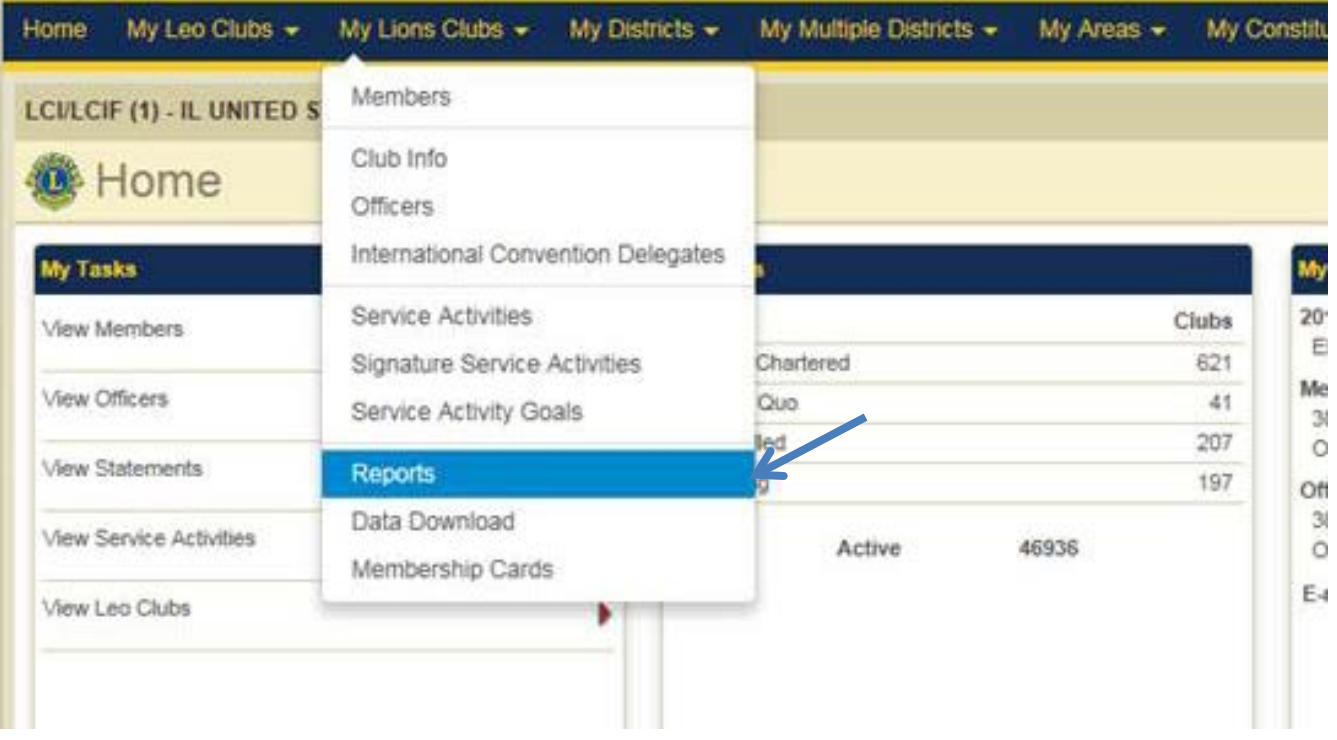

- 3. Sélectionnez **Invitation à la Convention internationale**
- 4. Cliquez sur **Sélectionner le membre** pour afficher la liste des membres

# **PAGE RAPPORTS**

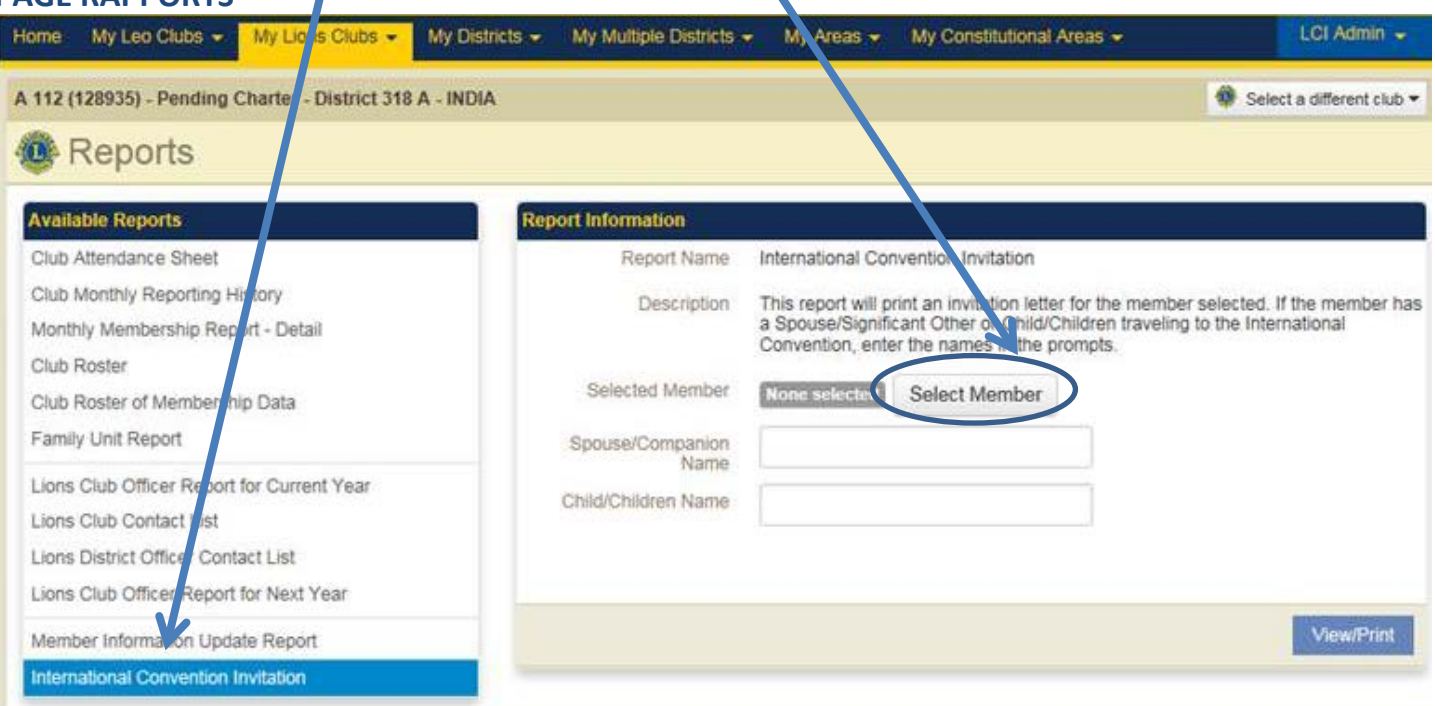

5. La liste des membres du club s'affiche.

6. Cliquez sur le Lion souhaitant obtenir une lettre d'invitation

## **FENETRE SELECTIONNER LE MEMBRE**

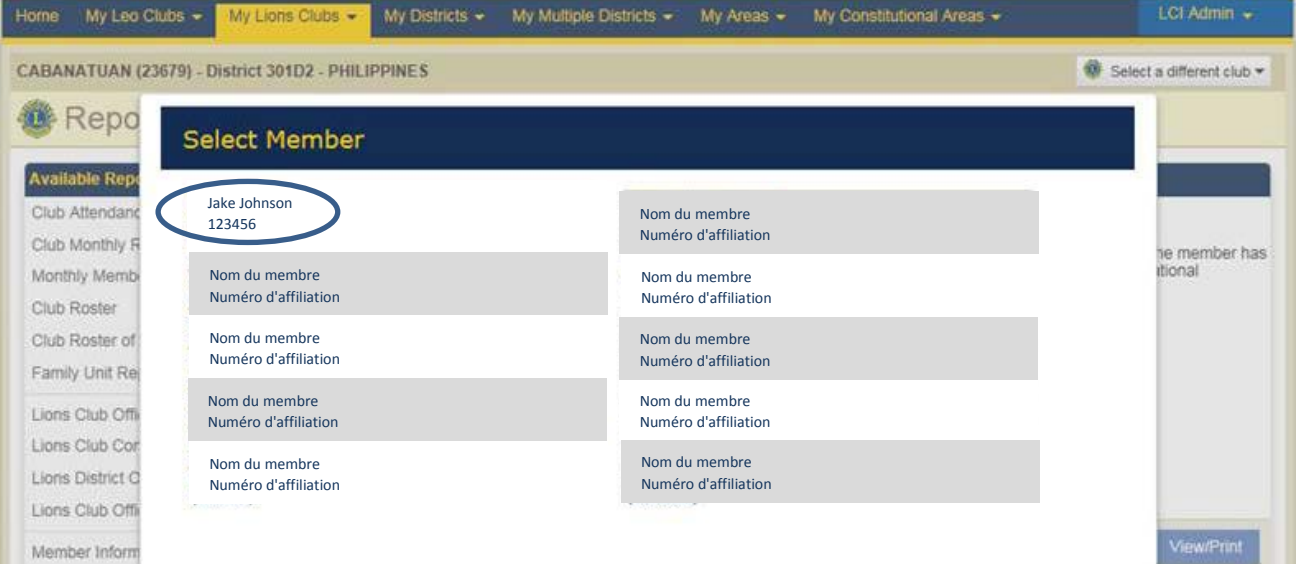

### Le nom s'affiche dans la fenêtre **Membre sélectionné**

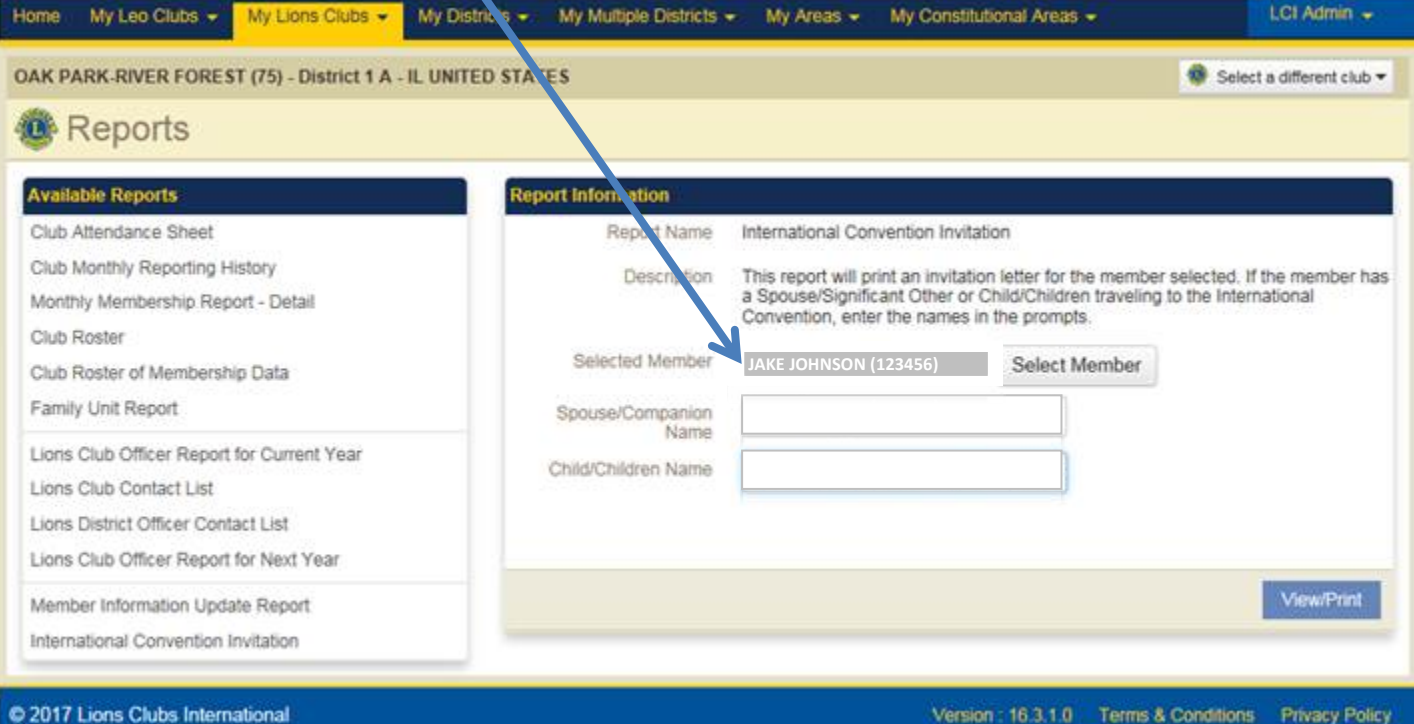

300 W. 22nd Street, Oak Brook, IL 60523-8842

Contact Webmaster & Online Directory (Password Required)

7. Si le conjoint/compagnon ou/et enfant(s) assiste à la convention en compagnie du Lion, saisissez leur nom et prénom complets dans les champs correspondants. Si vous devez inscrire plus d'une personne par champ, séparez les noms par une virgule (voir exemple en jaune ci-dessous).

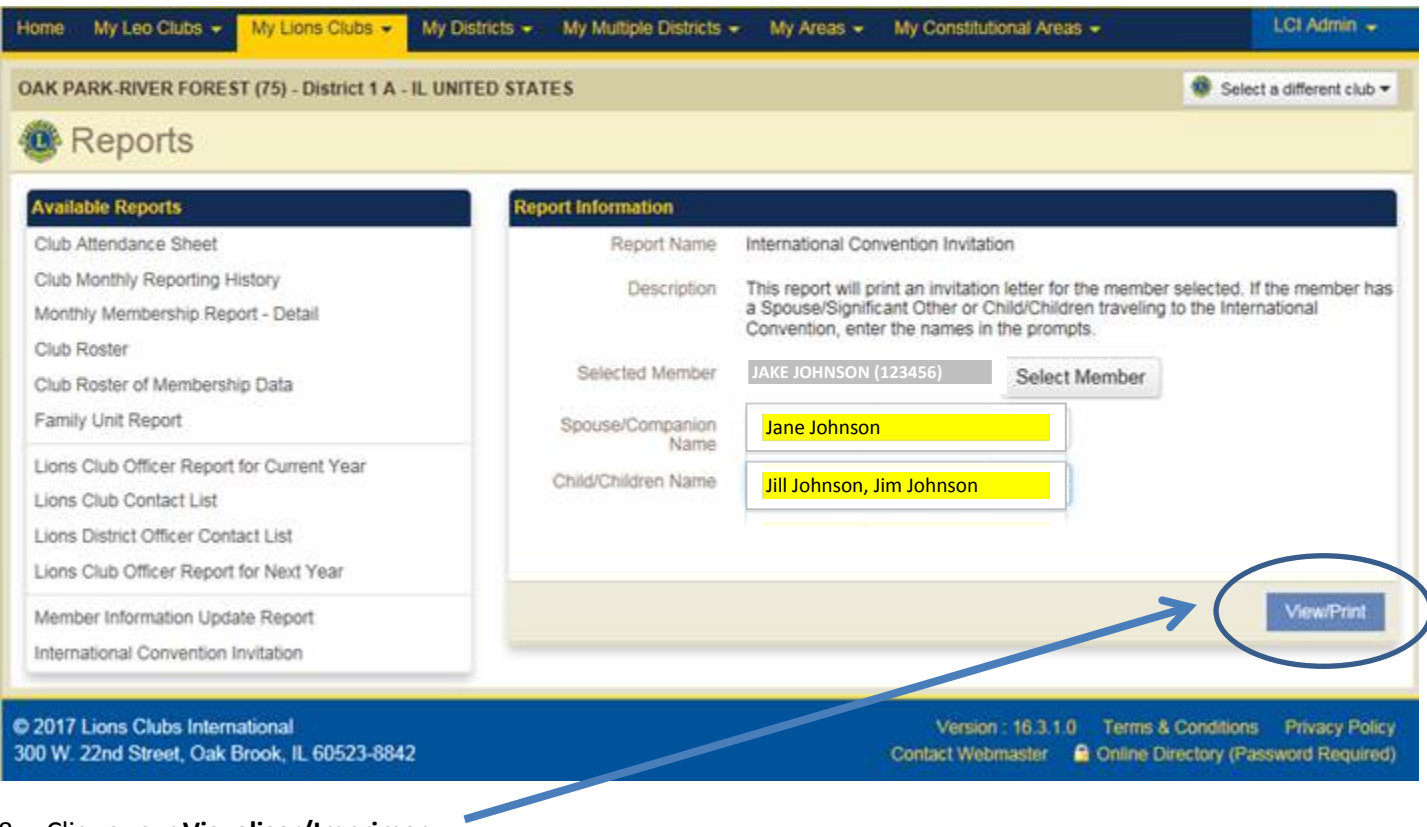

### 8. Cliquez sur **Visualiser/Imprimer**

- a. > Une lettre d'invitation sera automatiquement générée avec les informations choisies.
- 9. Vous avez ensuite la possibilité de l'imprimer et/ou de la sauvegarder sous forme de fichier électronique pour pouvoir l'envoyer par e-mail.